# **Créer un PDF éditable à partir de libre office.**

Composer le texte ou le questionnaire en prévoyant des espaces libres pour les zones de réponses.

## **A) Activation du contrôle de formulaire**

Cliquer sur « Affichage » « Barres d'outils » Cocher « Contrôle de formulaires » Une boîte de dialogue apparaît

### **B) Cliquer sur l'icone « zone de texte puis dessiner celle-ci à l'endroit désiré** Etirer le cadre selon vos attentes et les réponses demandées.

Ecrivez votre réponse dans ce cadre

# **C) Définition des propriétés de ce champs texte**

Faire un clic droit sur la zone de texte et choisir l'onglet : « Propriétés du contrôle »

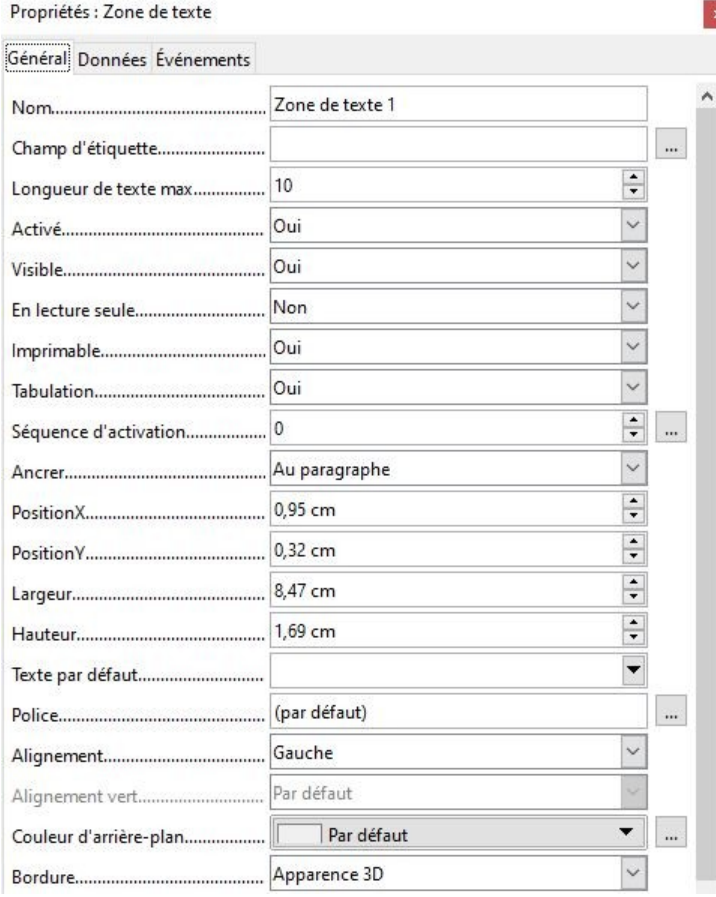

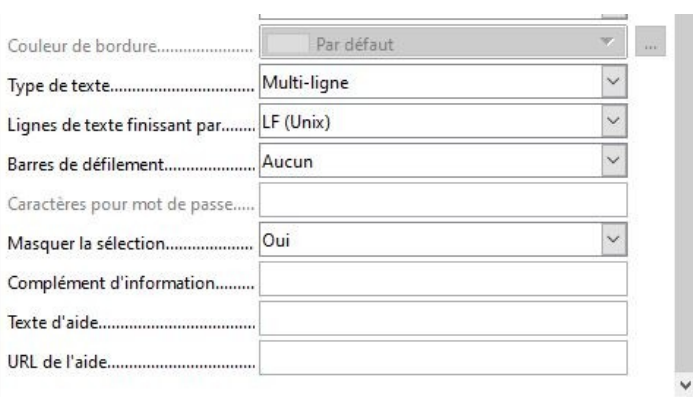

#### **Le menu proposé vous permet de paramétrer la zone de texte.**

 Nombre maximal de caractères de la zone Paramétrage de la taille de la zone

Choix de la police

Alignement gauche, droit, centré

Couleur d'arrière plan

Bordure

Texte d'aide qui s'affichera au clic dans la zone

 Texte par défaut de la zone et bien d'autres paramètres à tester...

## **D) Enregistrement de votre document au format PDF**

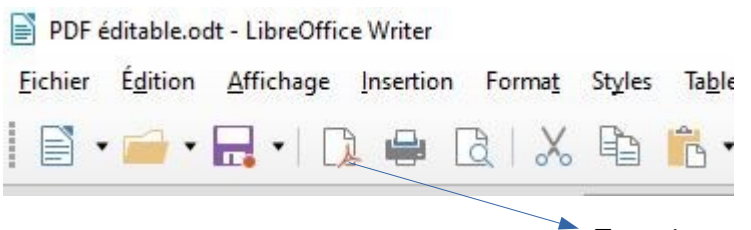

 La désactivation du mode conception permet de tester la zone de texte paramétrée.

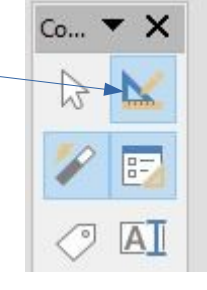

 $C_{n}$ 

 $9$   $\overline{AB}$ 

国 軍

 $\sqrt{7}$ 

 $$0$   $\frac{8}{2}$ 

 $(1)$ 

 $Aa$   $\nu$ 

 $|\hat{=}$  $\frac{1}{\sqrt{2}}$ 

12 **Sec.** 

 $\frac{1}{2}$ O.

 $\vee$  $\bigcirc$ 

Enregistrement du PDF